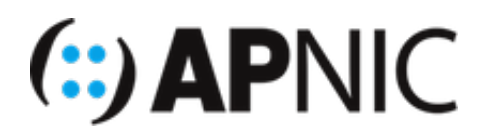

# **Module: Public Key based SSH**

**Objective:** As part of this hands-on module, you will be configuring certificate based autehntication for Secure SHell (SSH) access.

## **Topology**

The following will be the topology used for this lab. Note that the IP addresses are examples only. When working on the lab, use the actual IP addresses as indicated by the instructors. For the purpose of this guide, the IP address of 192.168.30.X or 2001:db8:100::X will refer to your Virtual Machine (VM).

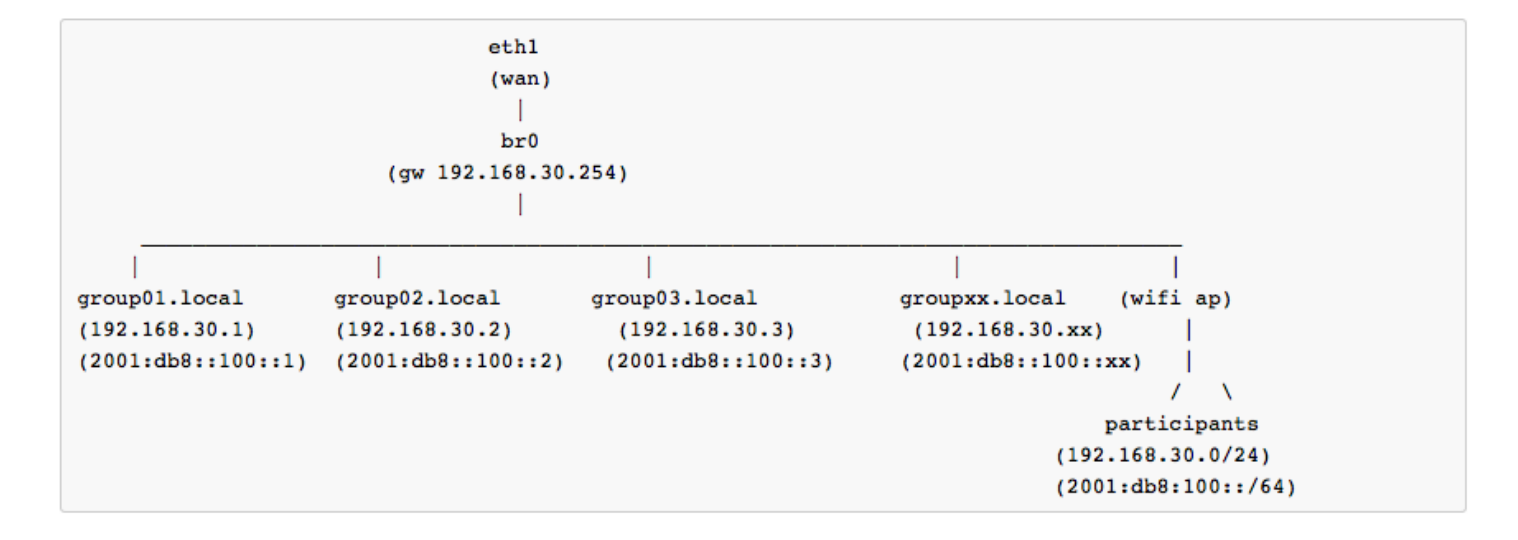

### **Lab Notes**

- Confirm interface name:
	- On the VM, check the IP configuration to see the interface Name

```
ifconfig
OR
ip route show | grep " src " | cut -d " " -f 3,12
```
 $\circ$  In this guide the interface name is  $\epsilon$  eth0 . Depending on the version of Ubuntu the interface name may be enp0s3 or something different. Where eth0 is used in this guide replace it with your interface name.

- Virtual Machine details
	- Ubuntu 18.04 LTS/LXC
	- $\circ$  Hostname = groupXX.apnictraining.net
	- Domain name = apnictraining.net
	- $\circ$  IPv4 Address = 192.168.30.xx
	- $\circ$  IPv6 Address = 2001:db8:100::xx
	- $\circ$  xx = group ID as allocated by the instructor
	- o Username apnic and password training

### **Required Software**

- Linux:
	- ssh utility
	- ssh-keygen

### **Lab setup**

Login to the server (SSH from the jumphost to the container using the username and password given above) where  $\|x\|$  is the VM number.

- 1. MacOS Open a terminal window, using  $\frac{4}{3}$  Cmd  $\frac{1}{2}$  spacebar (this opens spotlight search) then  $type in [terminal]$
- 2. Linux Open a terminal window, using Ctrl+Alt+t
- 3. Windows Open putty or command prompt

Log into the jumphost (refer to google document to confirm jumphost) using:

ssh apnic@202.XXX.XX.XX

# **Exercise 1 - Password Based Authentication**

### **Confirm username and password based authentication by using SSH**

1. Type in the following:

ssh apnic@192.168.30.X

2. When asked for a password, type in  $\epsilon$  training and press enter.

# **Exercise 2 - Public Key Authentication**

### **To generate OpenSSH compatible keys for Linux**

#### **Linux Client**

1. Change into the sshill folder. If the SSH folder does not yet exist, create it manually:

```
mkdir .ssh
chmod 0700 .ssh
cd .ssh
```
2. Type in the following:

ssh-keygen -t rsa -b 4096 -C your email@example.com

- -t = Specifies the type of key to be created.
- -b = Specifies the number of bits in the key (longer is more secure).
- $-C =$  Changes the comment for a keyfile

```
apnic@ubuntu:~$ ssh-keygen -t rsa -b 4096 -C your email@example.com
Generating public/private rsa key pair.
Enter file in which to save the key (/home/apnic/.ssh/id rsa): 20190920 example
Enter passphrase (empty for no passphrase):
Enter same passphrase again:
Your identification has been saved in 20190920 example.
Your public key has been saved in 20190920 example.pub.
The key fingerprint is:
SHA256:730v7hk88sF0aELFEA0j7l4kjzbl4dfxCdFh8GK4YA0 your email@example.com
The key's randomart image is:
+ - - [RSA 4096] - - - - +
          E = 0 + 0.1.0.00*.
          000=+0\dots Xo . 00+
         S = 0 = k = 1 + 1+ 0 B.
           0 . *. . . 00 =. + = 0.+- - - - [SHA256] - - - - - +
apnic@ubuntu:~$
```
- 3. The above command will create two files in the current directory. In the image the keys were saved as 20190920\_example
	- $\circ$  Private key ( 20190920 example ) DO NOT share
	- $\circ$  Public key ( 20190920 example.pub) this can be shared

**NOTE:** Replace 20190920 example with the name that your file was saved as.

4. View the public key by typing the following:

```
cat 20190920 example.pub !# Linux
cat \sim/.ssh/20190920 example.pub !# MacOS
```
5. Select the output and copy to clipboard

#### **Save The Public Key On The Server**

Now, you need to paste the copied public key in the file ~/.ssh/authorized\_keys on the server. For this you will need to copy onto a server that you are not currently logged into, for example group30 server

1. Log in to the other server using ssh with username  $|$  apnic

```
ssh apnic@192.168.30.30
```
2. If the SSH folder does not yet exist, create it manually:

```
mkdir .ssh
chmod 0700 .ssh
touch .ssh/authorized_keys
chmod 0644 .ssh/authorized_keys
```
3. Edit the ~/.ssh/authorized keys file:

sudo vi .ssh/authorized\_keys

- 4. Paste the SSH public key into the file. Tap the  $|i|$  key on your keyboard & right-click your mouse to paste.
- 5. To save, tap the following keys on your keyboard (in this order):  $\mathbb{E}_{SC}$ ,  $\mathbb{E}_{wc}$  press Enter.
- 6. Type  $ext{exit}$  to log out of the server.

**NOTE:** On linux and MacOS you can use some alternative ways to copy the public key to the server.

ssh-copy-id apnic@192.168.30.XX

or

```
cat \sim/.ssh/20190920 example.pub | ssh apnic@192.168.30.XX "mkdir -p \sim/.ssh && cat
\setminus>> \sim/.ssh/authorized keys"
```
**Create a Profile to Save Your Server's Settings**

### **Linux Client**

1. Log in to the server using the Identity File

ssh -i ~/.ssh/20190920\_example apnic@192.168.30.XX

2. To specify which Identity File to use to login to a server, create a config file

```
sudo vi ~/.ssh/config
```
3. Tap the  $\begin{array}{|c|c|} \hline \text{i} & \text{key} \text{ on your keyboard, and type the following into the file} \hline \end{array}$ 

```
Host 192.168.30.XX
   IdentityFile ~/.ssh/Lab1_rsa
```
- 4. To save, tap the following keys on your keyboard (in this order):  $\mathbb{E}_{SC}$  ,  $\mathbb{E}_{V}$  press Enter.
- 5. Type in the following:

ssh apnic@192.168.30.XX

Now log in and it should not prompted for a password. However, if a passphrase was set on the public key, it will ask for you to enter the passphrase at that time (and every time you log in, in the future).

#### References:

https://wiki.apnictraining.net/*[media/netsec20190923-mo/1.3b](https://wiki.apnictraining.net/_media/netsec20190923-mo/1.3b_ssh_lab.pdf)*ssh\_lab.pdf

<https://www.ssh.com/ssh/>